**به نام ایزد یکتا** 

رابنای نصب وفعال سازی نرم افزار **ف** 

.<br>آموزش *حسام<sup>ا</sup>ری شریف* ا م

## **مقدمه**

**خداوهد مىان را سپاسگساریم کهبا تىلید محصىالت صریف این افتخاررا بهما ارزاوی داصتهاستتا هرچىد هاچیز اما بتىاهیم بهمردمسرزمین خىدکمک کرده باصیم تا در صغل و حرفه خىد مىفق تر باصىد.**

**امید استتا با ارائهاین راهىما هیز تىاوستهباصیم گامی درراستای جلبرضایتصماکاربرگرامی برداریم.**

- **بعد ازهصببرهامهبرروی صفحه Desktop یک Refresh اهجام دهید تا آیکن برهامهبهدرستیمضاهده صىد.**
	- **برای بازکردن برهامهبرای اولین بار، برروی آیکن برهامهراستکلیک کردهوگسیىه .اهتخابکىید را Run as administrator**

## **نحوه نصب محصوالت آموزشی شریف**

برای نصب برنامه بعد از دانلود فایل، آنرا از *ح*الت فشرده خارج کرده و سپس اقدام به نصب برنامه نمایید.

**-1 گسیىه exe.setupراکلیک کىید.**

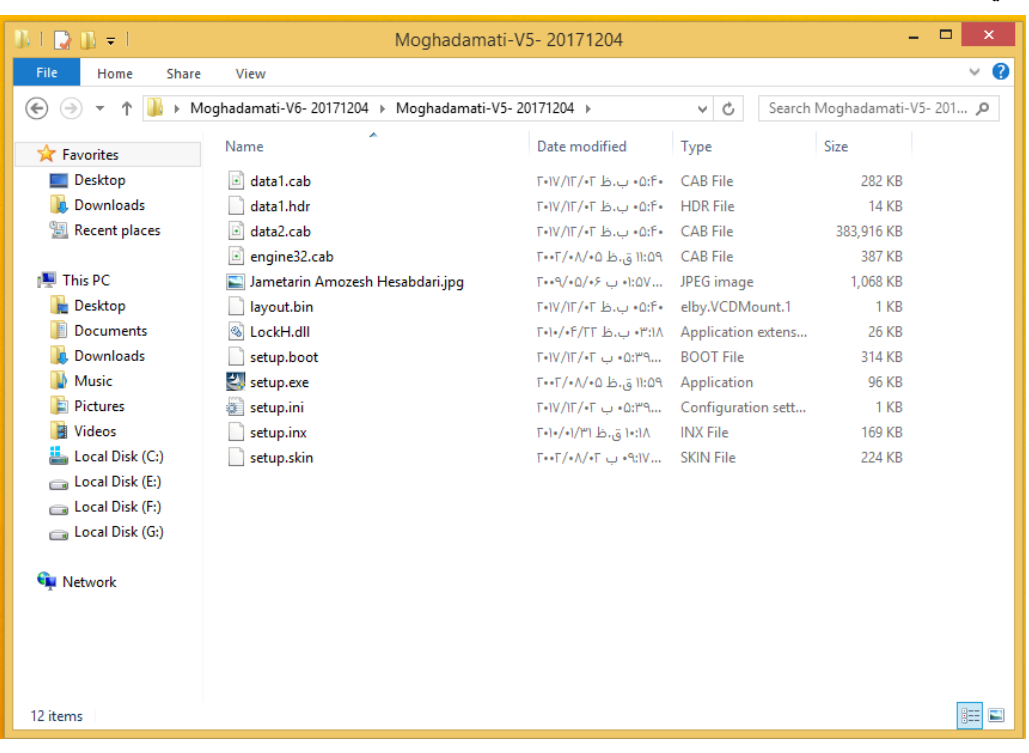

**-2 مطابق مراحل زیرپیط روید.**

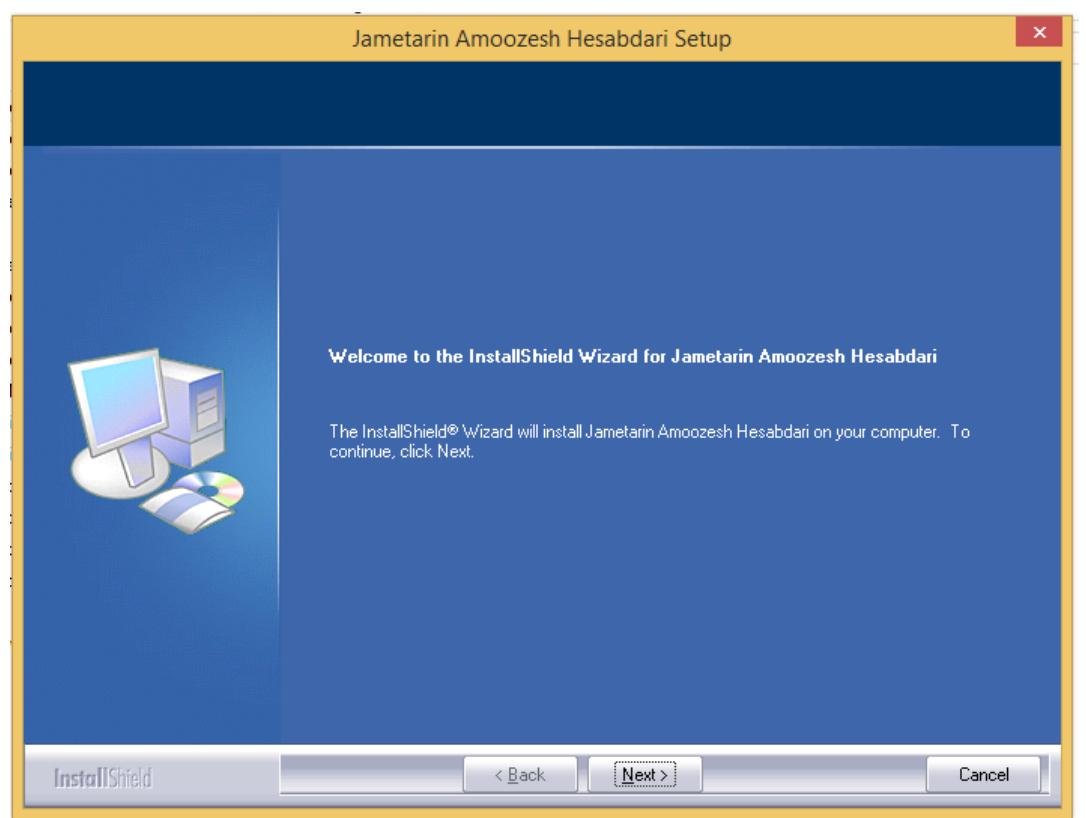

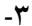

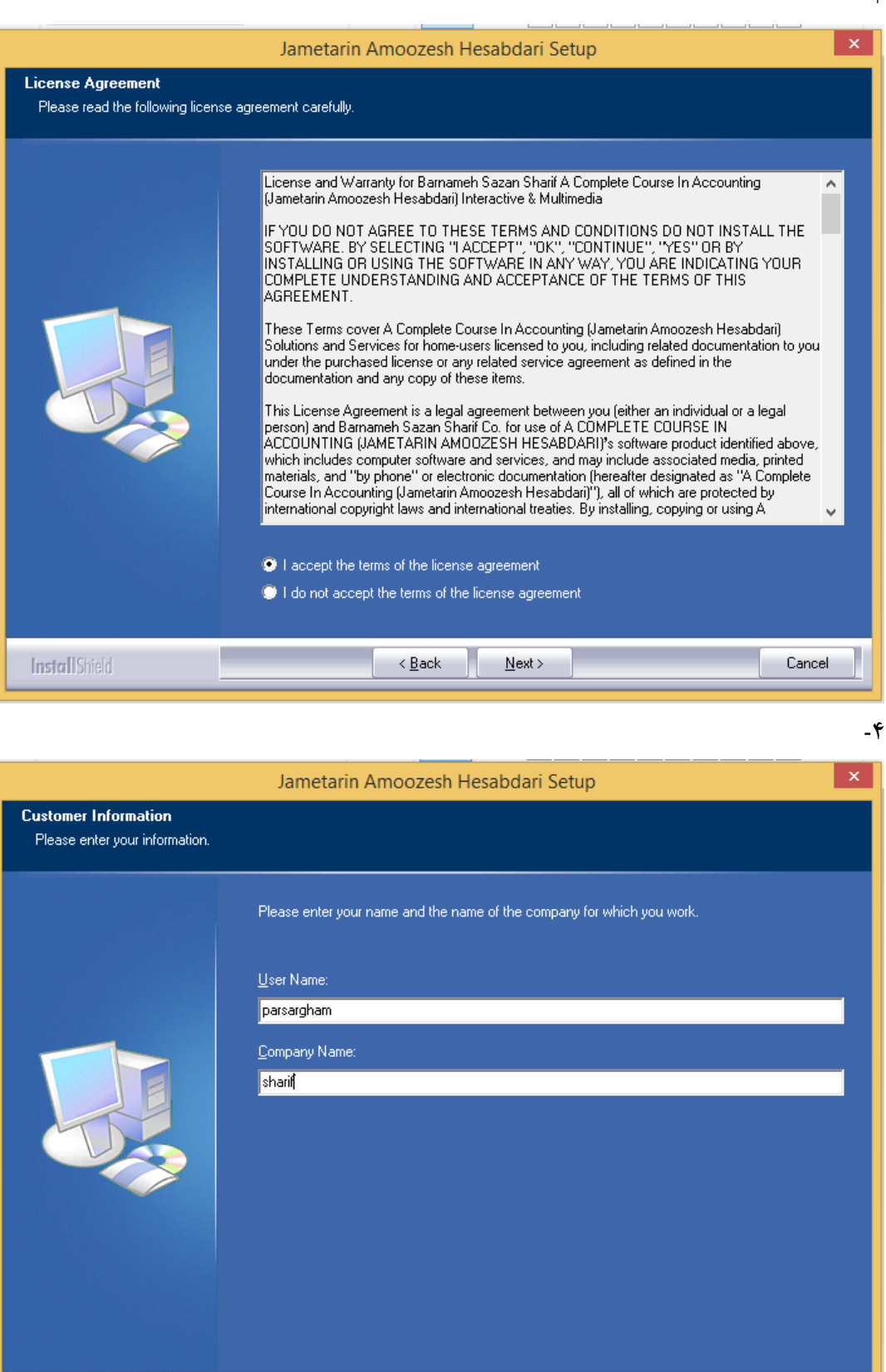

 $N$ ext >

Cancel

 $\leq$   $\underline{\mathsf{Back}}$ 

**InstallShield** 

**-5**

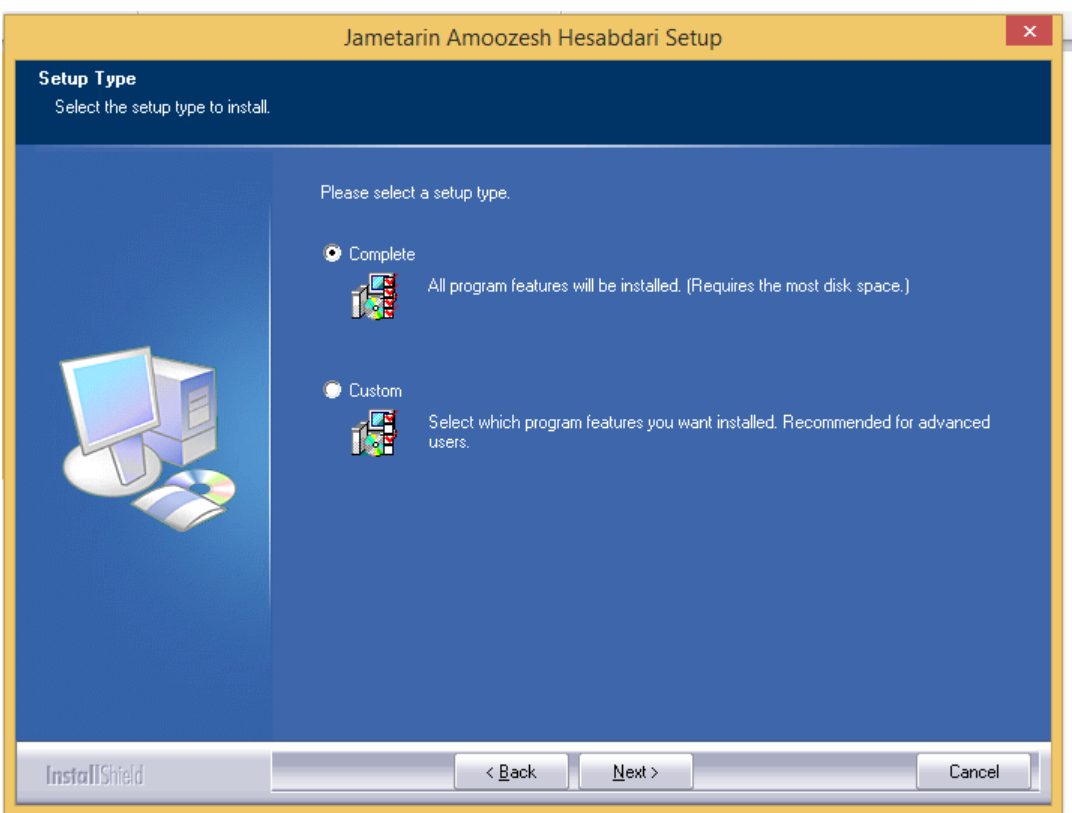

**-6**

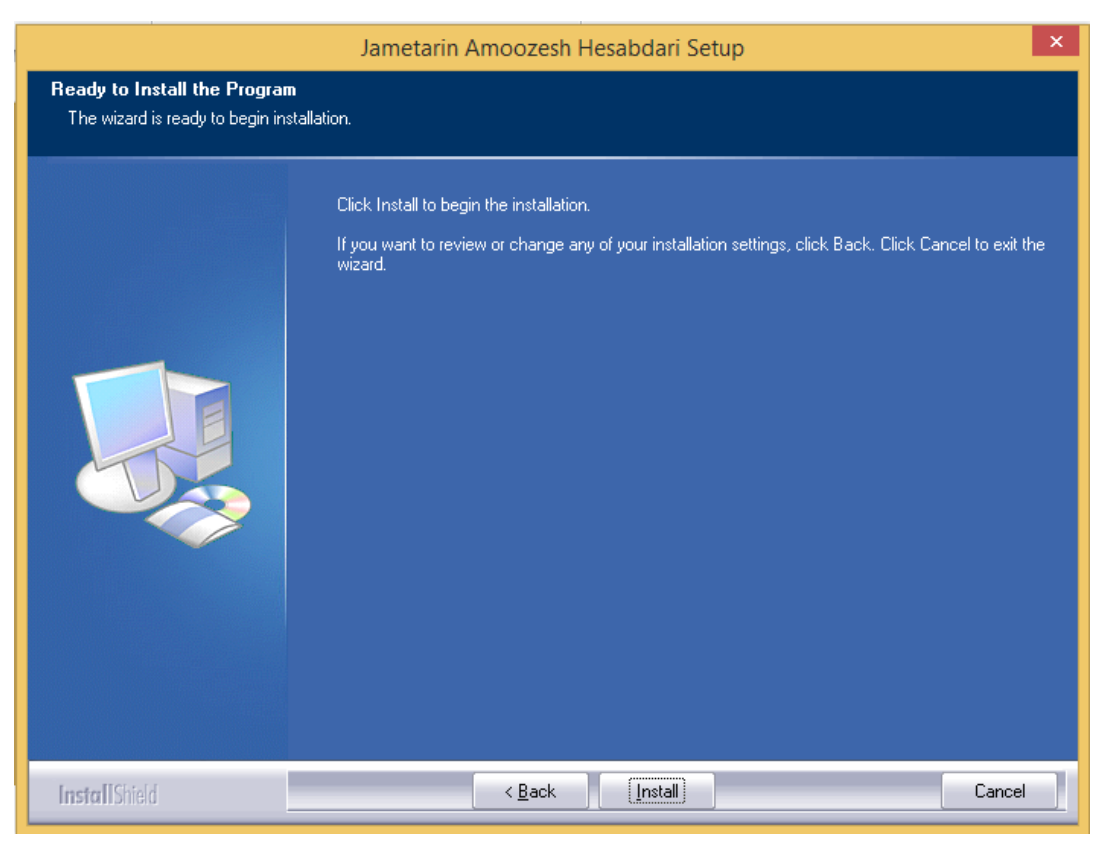

**-7**

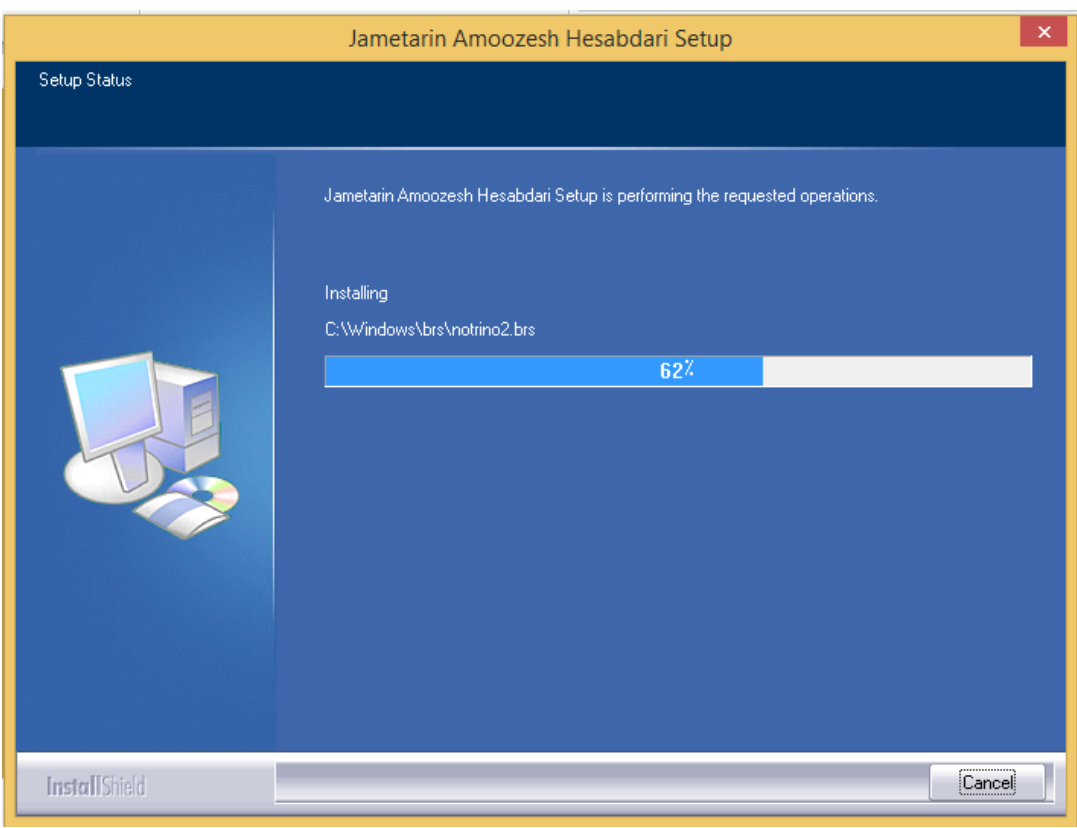

- $\lambda$ 

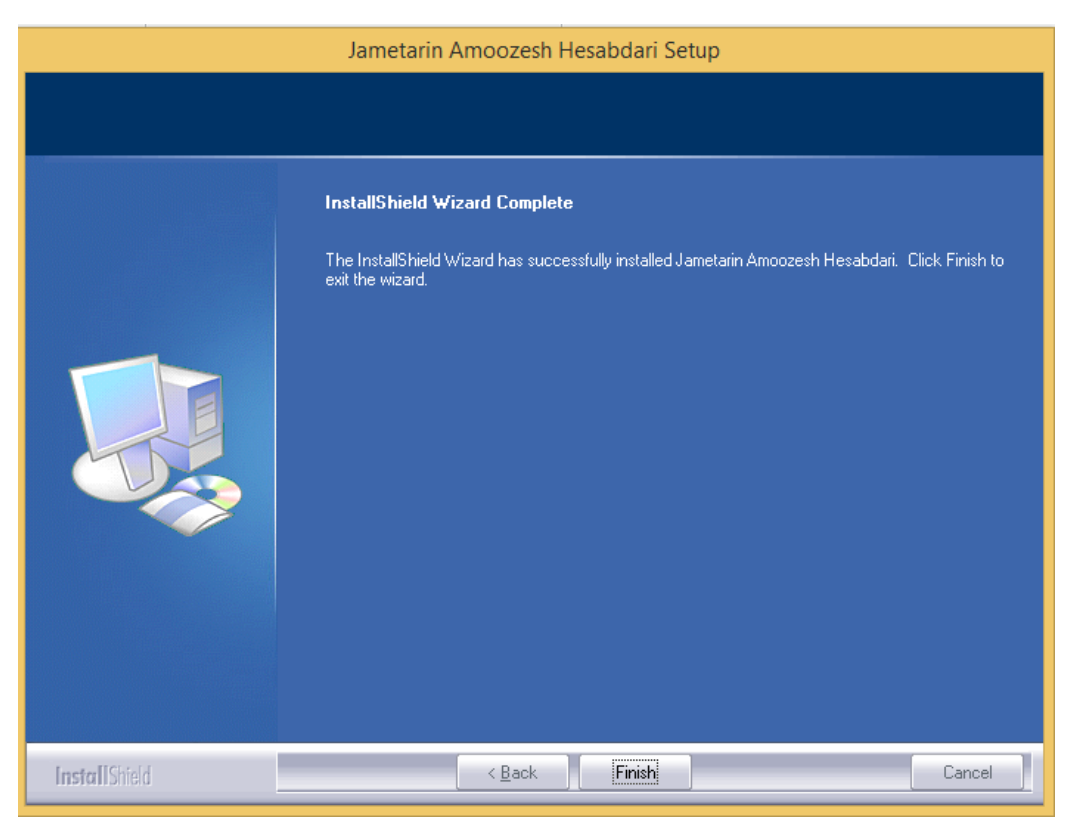

- **-9 هصببرهامهبهپایان رسید. ایىک در صفحه Desktop یک Refresh اهجام دهید تا آیکن برهامهبهدرستی مضاهده صىد.**
	- **-11 برای بازکردن برهامهبرای اولین بار، برروی آیکن برهامهراستکلیک کردهوگسیىه**

**.اهتخابکىید را Run as administrator**

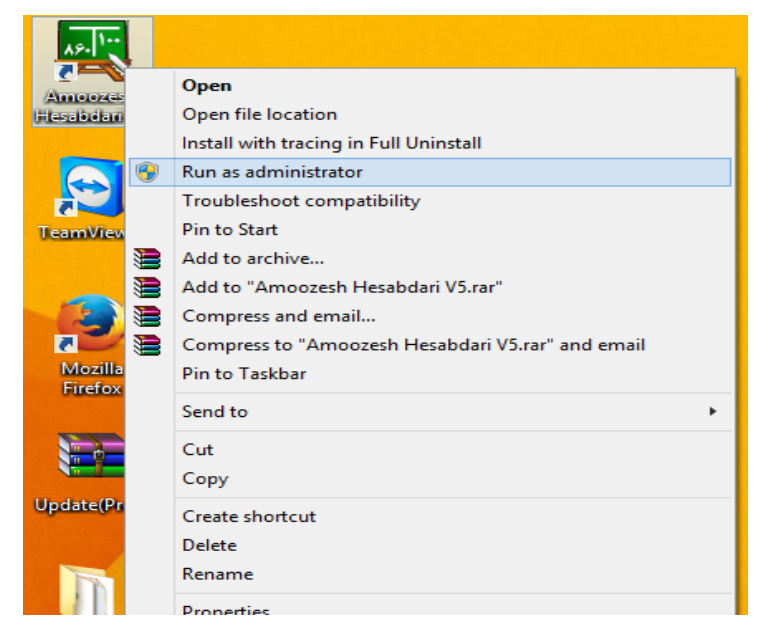

- **-11 واردمحیط برهامهمیصىید . ابتدا باید مراحل فعالسازی هرم افساررا اهجام دهید. برای این کارابتدا اتصالسیستم خىدرا بهایىترهتبرقرارکىیدسپس صماره سریال محصىل خریداری صدهکهبهایمیلصما ارسالصدهاستراواردکىید و فعالسازی برهامهرا اهجام دهید.**
	- **-12 صماره سریال مختصاین سیستمصما استومسئىلیتگم کردن آن به عهده خىدصمامی باصد.**
- **-13 هرصماره سریال قابلیت2 بارفعال سازی رادارد. یعنی در اصل این سریال برای یک سیستم طراحی صده است اما صمامی تىاهید این محصىل را برروی 2 سیستم متفاوتراهاهدازی کىید که با این کار از هر دو فرصت خىد استفاده کرده اید.**

**و چىاهچه به هر دلیلی سیستم صما دچار اصکالسختافساری صىدویامجبىربه تعىیض قطعات ماهىد هارد.س یپی یى و ... صىید دیگرقادربهفعال سازی برهامهبرروی آن سیستم هخىاهید بىدمگرایىکه یک صماره سریال دیگررا خریداری همایید.**